## **≡ MENU**

# PDF Exhibit Stamps

This feature allows the application of numbered or lettered exhibit stamps directly to existing PDF documents in Adobe Acrobat, without having to print and rescan the document. (Not sure if this works in Acrobat Reader, you may need the Standard or Pro version of Acrobat).

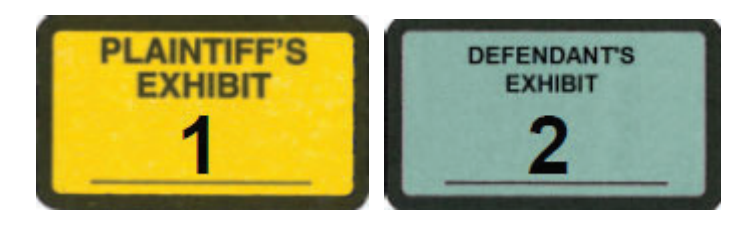

### **To install the exhibit stamps**

#### **1 Download this PDF file**,

**2** Depending whether Windows or Mac and version of Acrobat, follow the appropriate instructions below:

 In **Windows**, save it in C \Users\USERNAME\AppData\Roaming\Adobe\Acrobat\11 0\Stamps, or for WinXP in C:\Documents and Settings\USERNAME\Application Data\Adobe\Acrobat\11.0\Stamps (choose the folder for your current version of Acrobat),

 With **Adobe Acrobat Pro DC (on Windows 7**), we put the Exhibit Stamp pdf file into the C \users\ [USERNAME]\AppData\Roaming\Adobe\Acrobat\2015\Stamps folder, and it worked just fine.

 Depending on your configuration or version of Acrobat, you may need to look for the Stamps folder One way to find the correct Stamps folder on your computer may be to create a new 'test' stamp of your own, using any graphic available, and then look for a Stamps folder with a file with today's date (i e the current date that you created the 'test' stamp)

- In **Windows 10, and Acrobat DC**, we could not easily find the Stamps folder. So, we navigated in Windows Explorer to C \Users\USERNAME\AppData\Roaming\Adobe\Acrobat\DC, and then in the Search bar, we searched for Stamps The folder Stamps came up, and we opened that folder, and then pasted the ExhibitStamps pdf file into that directory Restarted Acrobat, and it worked

- On a **Mac w/ Acrobat Pro 9**, the directory location is slightly different. Open Finder, Hold the Option key, and click Go, Library This will open a window with a directory structure Click on Application Support, Adobe, Acrobat For Acrobat Pro 9, the directory at this point is 9 0 x86, click on that directory, and then the Stamps directory Copy the Exhibit Stamp pdf file to this Stamps directory If you have a

different version of Acrobat, it will probably be a different directory, but should follow one of the above patterns

- On a **MacBook w/ MacOS Mojave and Acrobat DC**, this worked:

Right click on the Adobe Acrobat application (ctrl + click) to bring up the menu Here's a screenshot

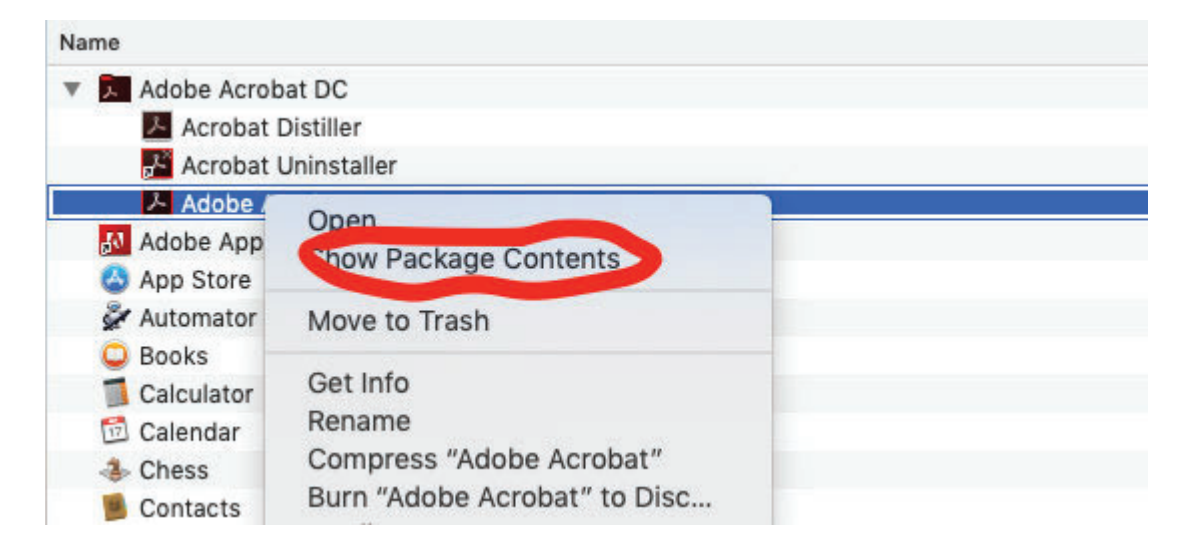

 Once you look in package contents you can navigate to the directory /Applications/Adobe Acrobat DC/Adobe Acrobat app/Contents/Plugins/Comments acroplugin/Contents/Resources/Stamps Copy the "exhibit stamps" pdf file to the main "Stamps" directory and possibly to one of the language subfolders /"EUN"

**3.** Restart Acrobat.

### **To use the Dynamic Exhibit Stamp tool**

Launch Acrobat, and open the PDF you wish to apply an exhibit stamp to

- 1) Choose Comment, Annotations, Stamp Tool (you can also add it to your toolbar)
- 2) Click the Stamp Tool
- 3) Choose the 'Exhibit Stamp' category
- 4) Choose a stamp style and click to place it on the document
- 5) Enter the Exhibit Number, when prompted
- 6) The stamp will be placed on the document, and can be re-positioned as needed.